# **1blu-FAQ**

# **E-Mail**

# **Outlook 2010 - Wie richte ich eine sichere E-Mail-Übertragung (SSL/TLS) ein?**

### **Outlook 2010 - Wie richte ich eine sichere E-Mail-Übertragung (SSL/TLS) ein?**

Die folgende Anleitung beschreibt, wie Sie in Outlook 2010 eine **SSL-Verschlüsselung** für Ihren **E-Mail-Verkehr** einrichten können.

#### **So geht's Schritt für Schritt:**

**1.** Öffnen Sie das Programm und klicken Sie auf "**Datei**" und anschließend auf "**Kontoeinstellungen"**.

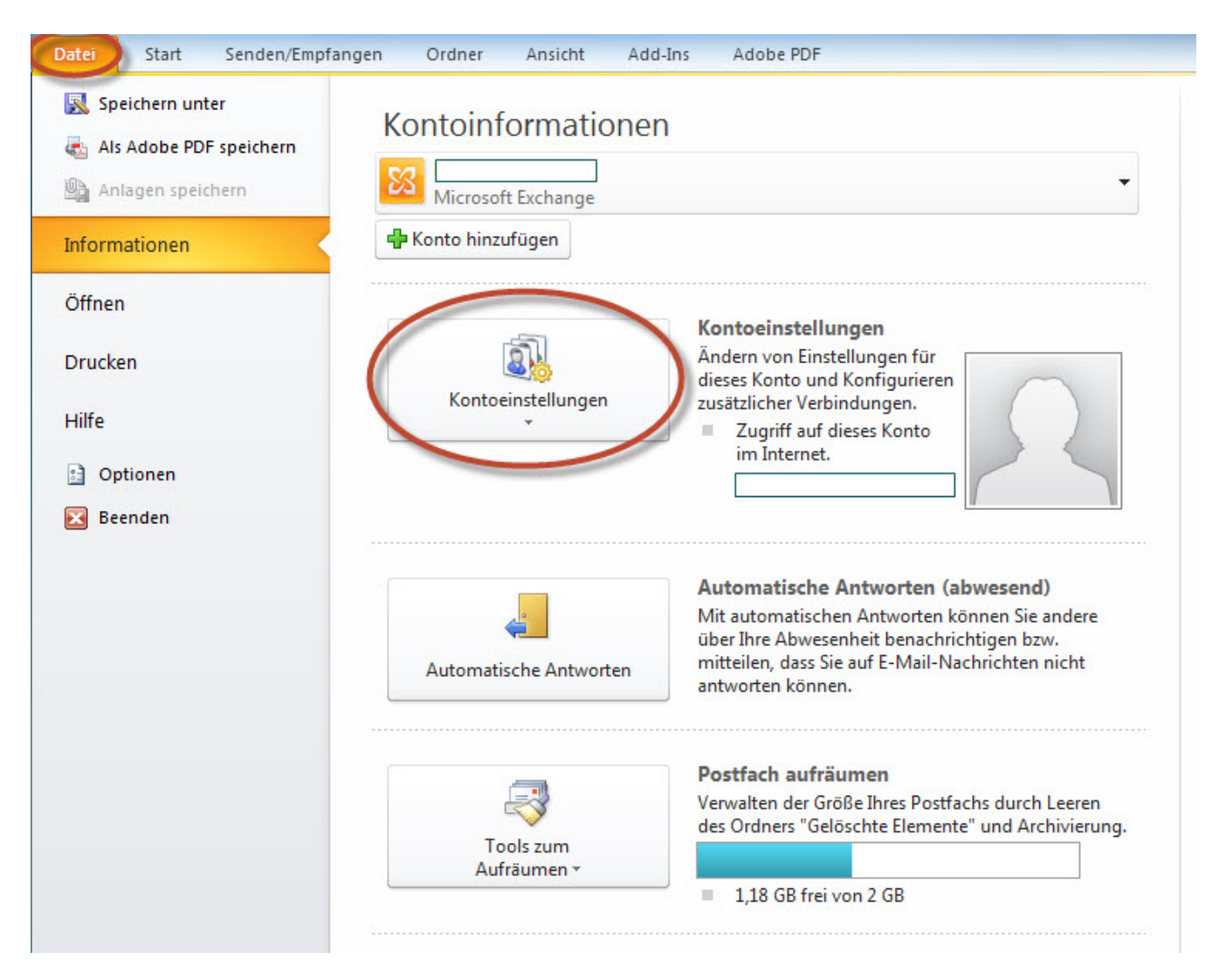

URL: https://faq.1blu.de/content/467/966/de/outlook-2010--wie-richte-ich-eine-sichere-e\_mail\_uebertragung-ssl\_tls-ein.html

# **E-Mail**

#### **2. Klicken** Sie hier noch einmal auf den weiteren Unterpunkt "**Kontoeinstellungen"**.

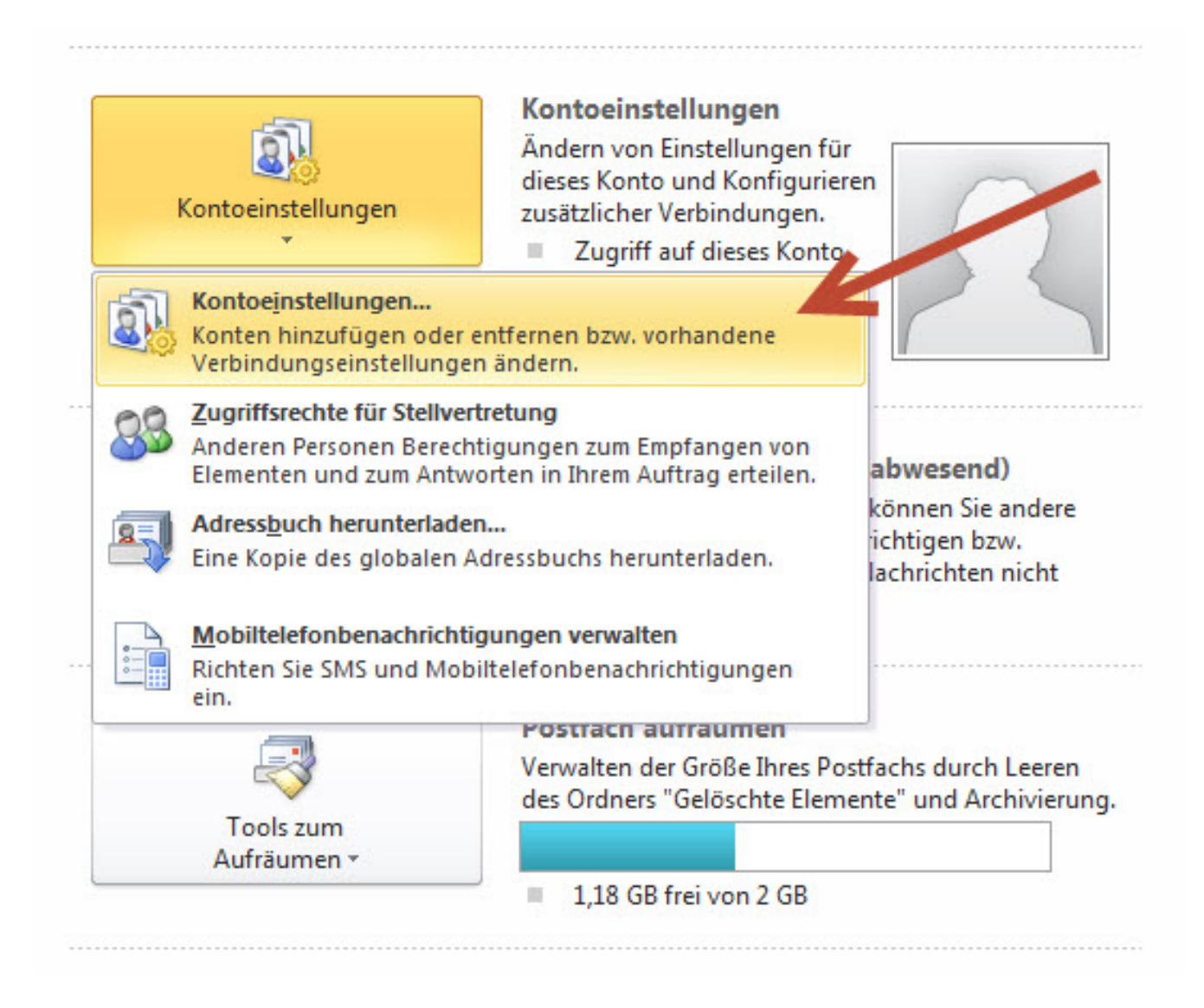

**3.** Wählen Sie das entsprechende **E-Mail-Konto in der Liste** aus und klicken Sie auf "**Ändern"**.

# **1blu-FAQ**

**E-Mail**

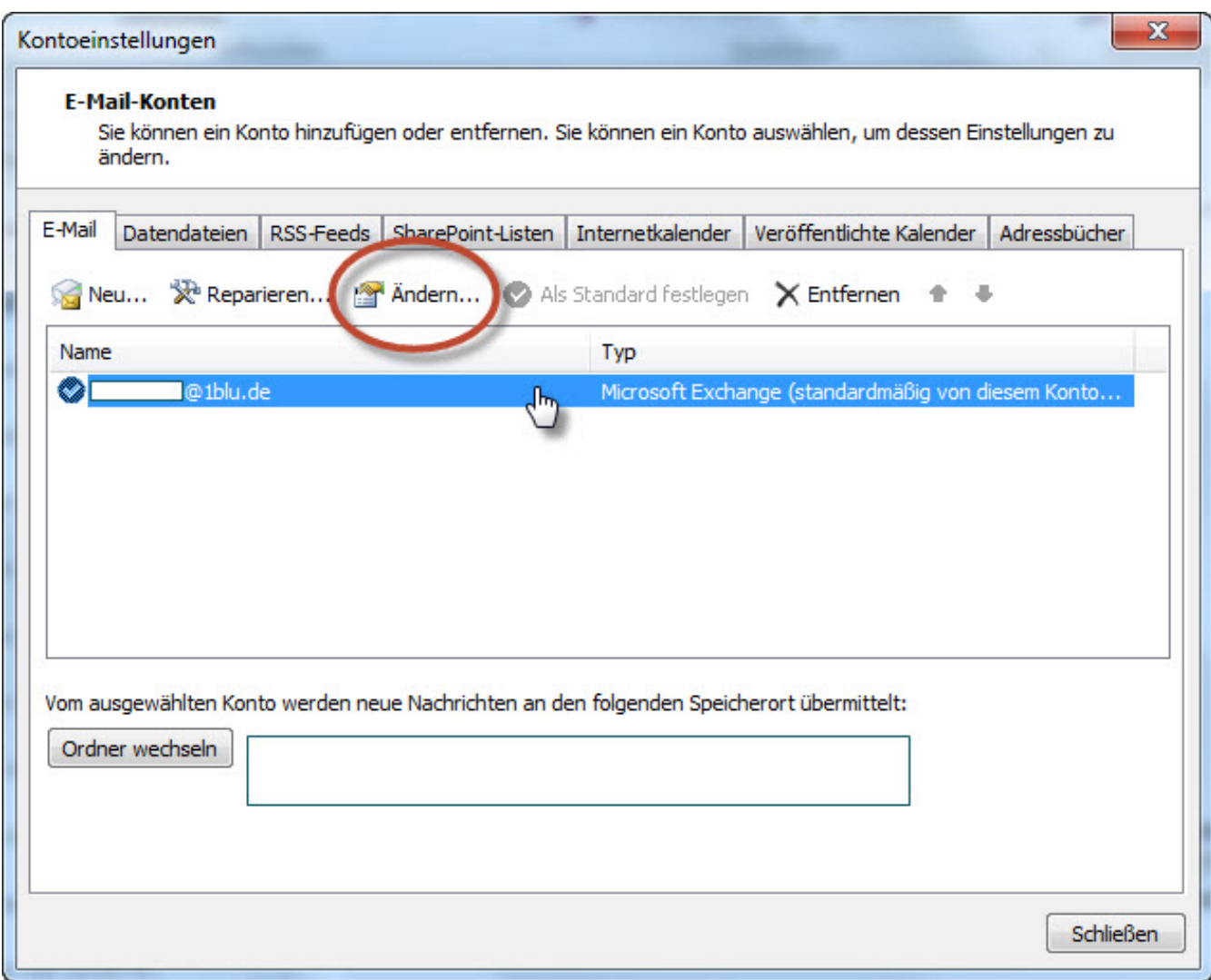

4. In dem neu geöffneten Fenster klicken Sie bitte rechts unten auf "Weitere **Einstellungen"**.

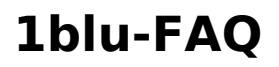

# **E-Mail**

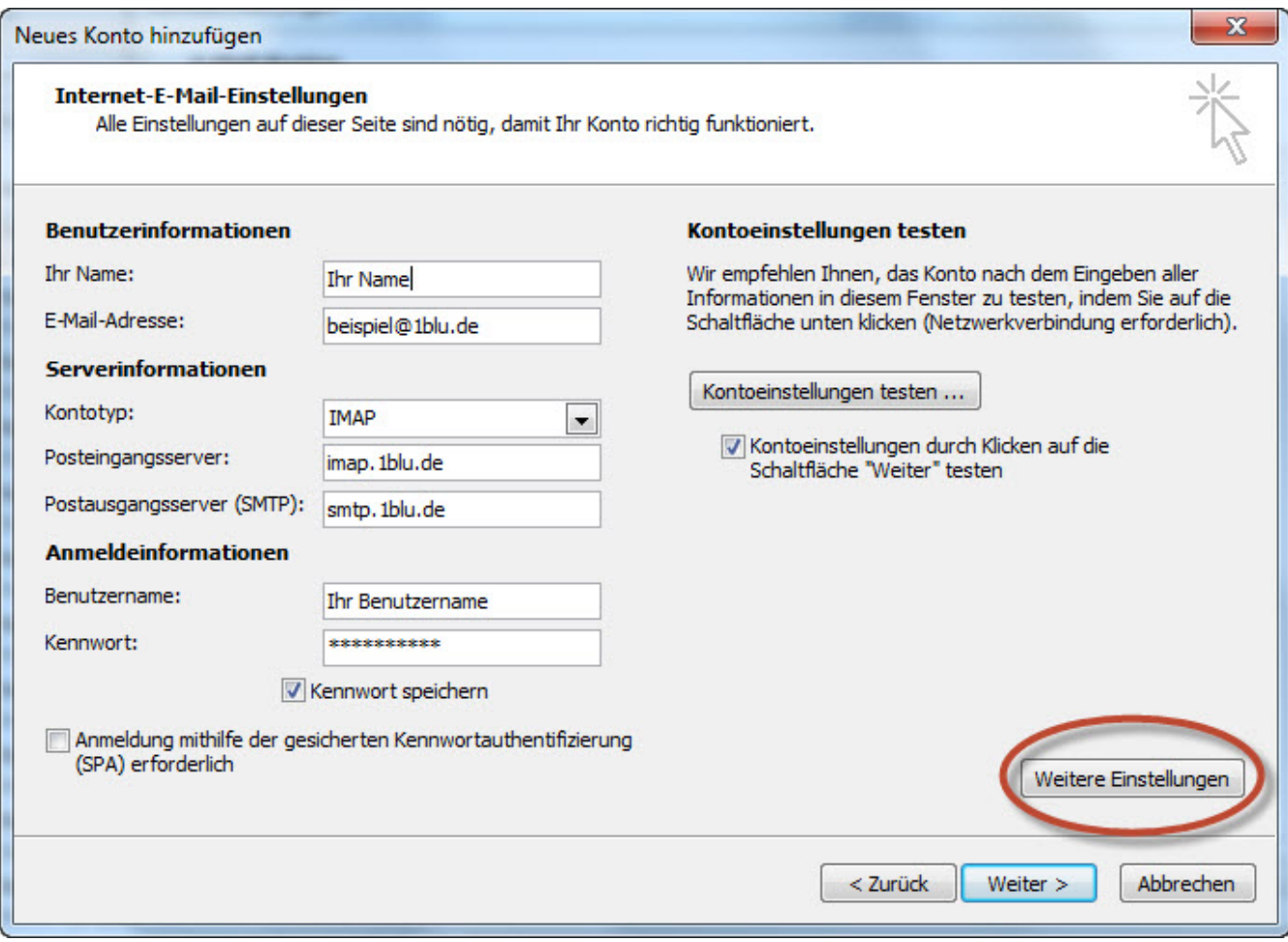

#### **Hinweis:**

Sollten Sie dass Passort zu Ihrem E-Mailpostfach nicht mehr wissen finden Sie unter dem folgendem Link eine Anleitung wie Sie Ihr E-Mail Passwort neu setzen können:  $\rightarrow$  [E-Mail Passwort neu setzen](https://faq.1blu.de/content/400/997/de/wie-kann-ich-das-passwort-fuer-mein-e_mail-postfach-aendern.html)

5. Wählen Sie den Reiter "Erweitert" aus. Nun haben Sie die Möglichkeit die **Verbindungstypen** für den **Posteingangs- bzw. Postausgangsserver** festzulegen. Zur Auswahl stehen **SSL, TLS** und die Option "**Automatisch"**. Wir empfehlen die **Verwendung von SSL** für beide Server.

# **1blu-FAQ**

**E-Mail**

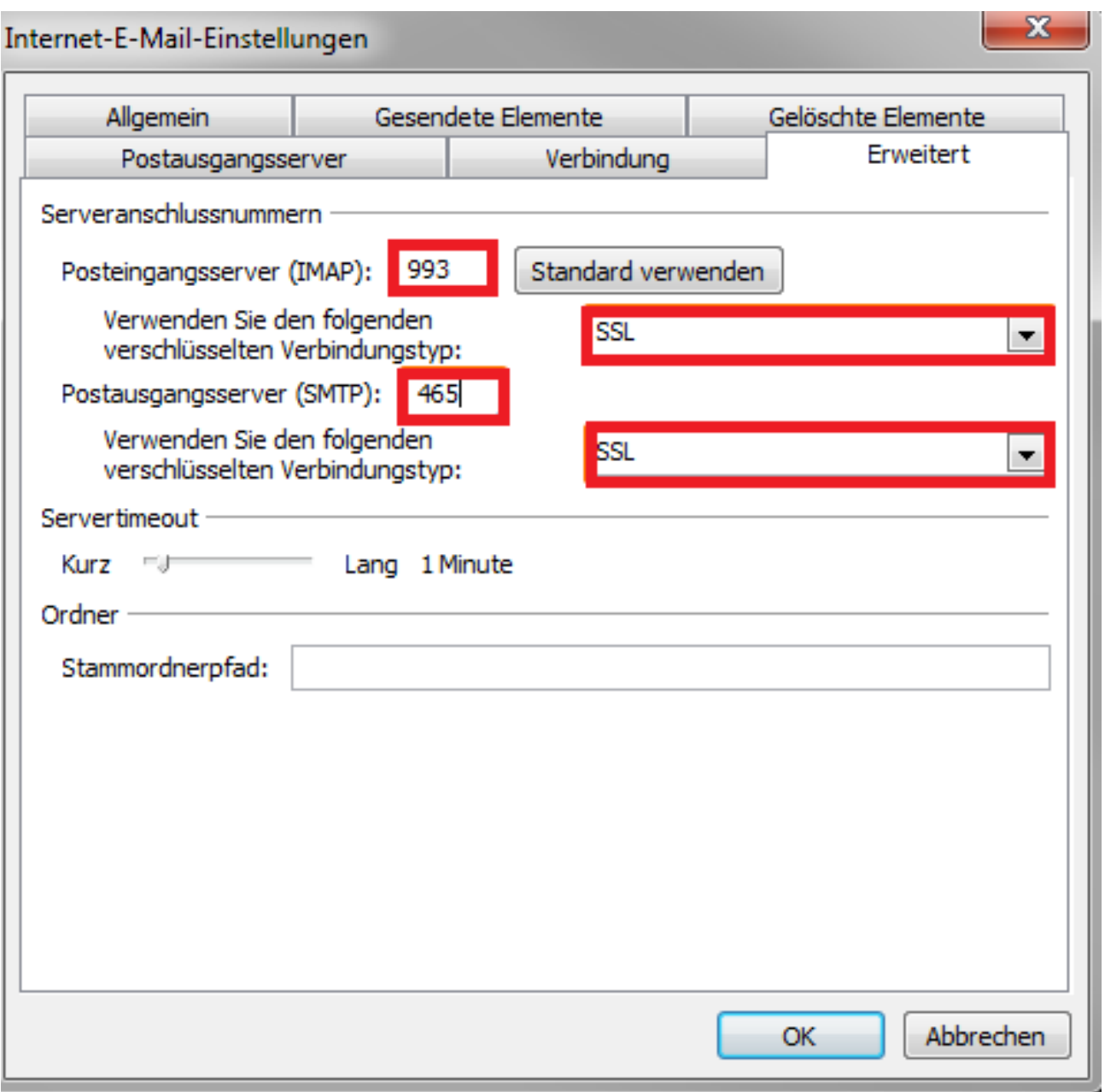

#### **6.** Klicken Sie auf "**OK"**, um die **Konfiguration abzuschließen**.

Eindeutige ID: #1844 Verfasser: n/a Letzte Änderung: 2021-10-13 11:05